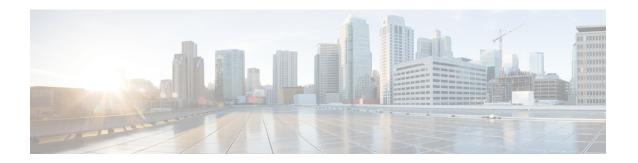

# **Smart Licensing**

This chapter provides an overview of the Cisco Smart Licensing Client feature and describes the several tools and processes required to complete the products registration and authorization.

This chapter includes this section:

Smart Licensing Client, on page 1

# **Smart Licensing Client**

Smart Licensing Client feature is a standardized licensing platform that simplifies the Cisco software experience and helps you to understand how Cisco software is used across your network. Smart Licensing is the next eneration licensing platform for all Cisco software products.

## **Prerequisites for Cisco Smart Licensing Client**

- Ensure that Call Home is enabled before using the Smart Licensing Client feature.
- Ensure that the device is running the Cisco IOS XE Everest 16.6.1 version that supports the Smart Licensing mode.

## **Restrictions for Cisco Smart Licensing Client**

• Cisco 4000 Series ISR platforms support Cisco One Suites License, Technology Package License, Throughput License, and HSECK9 license in Cisco Smart Licensing from Cisco IOS XE Release 16.6.1.

## Information About Cisco Smart Licensing Client

### **Cisco Smart Licensing - An Overview**

A licensing model, based on a single technology, Smart Licensing has been designed for Cisco, which is intended to provide Enterprise-level Agreements for all Cisco products. Smart Licensing provides a software inventory management system that provides Customers, Cisco, and selected Partners with information about Software Ownership and Software Utilization.

Smart Licensing is software based end-to-end license platform that comprises several tools and processes that authorizes customers to use and to report Cisco products. Smart licensing has the capability to capture a customer's order and to communicate with Cisco Cloud License Service through the Smart Call Home Transport Gateway. Additionally, the Smart Call Home Transport Gateway helps to complete product registration and authorization based on the desired performance and technology levels of Cisco products. To know more about Call Home, refer to *Call Home*.

Benefits of Smart Licensing are the following:

- The Smart Licensing feature is aimed at giving users an experience of a single, standardized licensing solution for all Cisco products. Adding support for CiscoONE suites in the Cisco IOS Software License (CISL) and Smart Licensing mode, including the Foundation Suite and Active Directory Users and Computers (ADUC) Suite.
- Smart Licensing feature provides the ability to switch between traditional licensing (CSL) and Smart Licensing mode
- The Smart Licensing feature supports four software universal images NPE, NO-LI, NPE-NO-LI, and Non-NPE images.

### Transitioning from CSL to Smart Licensing

In the Smart Licensing Model, customers can activate licensed objects without the use of a special software key or upgrade license file. Customers simply activate the new functionality using the appropriate product commands and configurations and the functionality is activated. A software reboot may or may not be required depending on the product capabilities and requirements.

Similarly, downgrading or removing an advanced feature, performance, or functionality would require removal of the configuration or command.

After either of the above actions has been taken, the change in license state is noted by the Smart Software Manager upon next synchronization and an appropriate action is taken.

#### Cisco ONE Suites

Cisco ONE Suites is a new way for customers to purchase infrastructure software. Cisco ONE offers a simplified purchasing model, centered on common customer scenarios in the data center, wide area network, and local access networks.

Smart Licensing supports Smart License Cisco ONE suite level licenses and image licenses, such as ipbase, Advanced IP Services (AIS), Advanced Enterprise Services (AES) and feature license and throughput performance, crypto throughput and port licensing on ASR 1000 Aggregation Series Routers.

To know more about Cisco One Suites, please refer to Cisco ONE Suites.

## **How to Activate Cisco Smart Licensing Client**

### **Enable Smart Licensing**

#### **SUMMARY STEPS**

- 1. enable
- 2. configure terminal

- 3. license smart enable
- 4. exit
- 5. write memory
- 6. show license all

#### **DETAILED STEPS**

|        | Command or Action            | Purpose                                                                                                    |
|--------|------------------------------|----------------------------------------------------------------------------------------------------|
| Step 1 | enable                       | Enables privileged EXEC mode.                                                                                  |
|        | Example:                     | • Enter your password if prompted.                                                                             |
|        | Device> enable               |                                                                                                    |
| Step 2 | configure terminal           | Enters global configuration mode.                                                                              |
|        | Example:                     |                                                                                                    |
|        | Device# configure terminal   |                                                                                                    |
| Step 3 | license smart enable         | Activates Smart Licensing on the device.                                                                       |
|        | Example:                     | Note When you enable Smart Licensing, the Cisco Software License (CSL) and all licensing calls                 |
|        | Device# license smart enable | pass through the Smart Agent.                                                                                  |
|        |                              | For the 'no' case, if Smart Licensing is already registered,                                                   |
|        |                              | the Smart Agent performs the "license smart deregister" operation that deactivates Smart Licensing. Reload the |
|        |                              | device to activate the CSL on the device.                                                                      |
| Step 4 | exit                         | Exits the global configuration mode.                                                                           |
|        | Example:                     |                                                                                                    |
|        | Device# exit                 |                                                                                                    |
| Step 5 | write memory                 | Saves the running configuration to NVRAM.                                                                      |
|        | Example:                     |                                                                                                    |
|        | Device# write memory         |                                                                                                    |
| Step 6 | show license all             | (Optional) Displays summary information about all licenses.                                                    |
|        | Example:                     |                                                                                                    |
|        | Device# show license all     |                                                                                                    |

## **Smart License Disable**

### **SUMMARY STEPS**

1. enable

- 2. configure terminal
- 3. no license smart enable
- 4. exit
- 5. write memory
- 6. reload
- 7. show license all

#### **DETAILED STEPS**

|        | Command or Action                                  | Purpose                                                                                                    |
|--------|----------------------------------------------------|----------------------------------------------------------------------------------------------------|
| Step 1 | enable                                             | Enables privileged EXEC mode.                                                                                                    |
|        | Example:                                           | • Enter your password if prompted.                                                                                                    |
|        | Device> enable                                     |                                                                                                    |
| Step 2 | configure terminal                                 | Enters global configuration mode.                                                                                                    |
|        | Example:                                           |                                                                                                    |
|        | Device# configure terminal                         |                                                                                                    |
| Step 3 | no license smart enable                            | Deactivates Smart Licensing on the device.                                                                                                    |
|        | Example:  Device(config) # no license smart enable | Note When you enable Smart Licensing, the Cisco Software License (CSL) and all licensing calls pass through the Smart Agent. For the 'no' case, if Smart Licensing is already registered, the Smart Agent performs the "license smart deregister" operation that deactivates Smart Licensing. Reload the device to activate the CSL on the device. |
| Step 4 | exit Example:                                      | Exits the global configuration mode.                                                                                                    |
|        | Device(config)# exit                               |                                                                                                    |
| Step 5 | write memory                                       | Saves the running configuration to NVRAM.                                                                                                    |
|        | Example:                                           |                                                                                                    |
|        | Device# write memory                               |                                                                                                    |
| Step 6 | reload                                             | (Optional) Restarts the device to enable the new feature set.                                                                                                    |
|        | Example:                                           | <b>Note</b> Reload the device if you have not reloaded the device after configuring the Cisco One Suites.                                                                                                    |
|        | Device# reload                                     |                                                                                                    |
| Step 7 | show license all                                   | (Optional) Displays summary information about all licenses.                                                                                                    |
|        | Example:                                           |                                                                                                    |

| Command or Action        | Purpose |
|--------------------------|---------|
| Device# show license all |         |

## **Device Registration**

#### **SUMMARY STEPS**

- 1. enable
- 2. license smart register idtoken idtoken [force]
- 3. license smart deregister
- 4. license smart renew [ID | auth]

#### **DETAILED STEPS**

|        | Command or Action                              | Purpose                                                                                                    |
|--------|------------------------------------------------|----------------------------------------------------------------------------------------------------|
| Step 1 | enable                                         | Enables privileged EXEC mode.                                                                                                  |
|        | Example:                                       | • Enter your password if prompted.                                                                                             |
|        | Device> enable                                 |                                                                                                    |
| Step 2 | license smart register idtoken idtoken [force] | Registers the device with the back-end server. Token id can                                                                    |
|        | Example:                                       | be obtained from your virtual a/c in the Smart Licensing server.                                                               |
|        | Device# license smart register idtoken 123     | • <b>force</b> : To forcefully register your device irrespective of either the device is registered or not.                    |
|        |                                                | Note The device supplies the token ID to the Cisco server, which sends back a "Device Certificate" that is valid for 365 days. |
| Step 3 | license smart deregister                       | Deregisters the device from the backend server.                                                                                |
|        | Example:                                       |                                                                                                    |
|        | Device# license smart deregister               |                                                                                                    |
| Step 4 | license smart renew [ID   auth]                | (Optional) Manually renews the ID certification or                                                                             |
|        | Example:                                       | authorization.                                                                                                    |
|        | Device# license smart renew ID                 |                                                                                                    |

# **Troubleshooting for Cisco Smart Licensing Client**

You can troubleshoot Smart Licensing enabling issues using the following commands on the device:

- show version
- show running-config

- · show license summary
- show license all
- show license tech support
- debug smart lic error
- debug smart lic trace

## **Configuration Examples for Cisco Smart Licensing Client**

### **Example: Displays summary information about all licenses**

The following example shows how to use the **show license all** command to display summary information about all licenses.

```
Device#show license all
Smart Licensing Status
______
Smart Licensing is ENABLED
Registration:
Status: REGISTERED
Smart Account: BU Production Test
Virtual Account: ISR4K
Export-Controlled Functionality: Allowed
Initial Registration: SUCCEEDED on Sep 04 15:40:03 2015 PDT
Last Renewal Attempt: None
Next Renewal Attempt: Mar 02 15:40:02 2016 PDT
Registration Expires: Sep 03 15:34:53 2016 PDT
License Authorization:
Status: AUTHORIZED on Sep 04 15:40:09 2015 PDT
Last Communication Attempt: SUCCEEDED on Sep 04 15:40:09 2015 PDT
Next Communication Attempt: Oct 04 15:40:08 2015 PDT
Communication Deadline: Dec 03 15:35:01 2015 PDT
License Usage
_____
ISR 4400 FoundationSuite (ISR 4400 FoundationSuite):
Description: Cisco ONE Foundation Perpetual License ISR 4400
Count: 1
Version: 1.0
Status: AUTHORIZED
ISR 4400 AdvancedUCSuite (ISR 4400 AdvancedUCSuite):
Description: Cisco ONE Advanced UC Perpetual License ISR 4400
Count: 1
Version: 1.0
Status: AUTHORIZED
ISR 4451 2G Performance (ISR 4451 2G Performance):
Description: Performance on Demand License for 4450 Series
Count: 1
Version: 1.0
Status: AUTHORIZED
```

```
Product Information
===========
UDI: PID:ISR4451-X/K9,SN:FOC17042FJ9

Agent Version
==========
Smart Agent for Licensing: 1.4.0_rel/16
Component Versions: SA:(1_4_rel)1.0.15, SI:(dev22)1.2.6, CH:(dev5)1.0.32, PK:(dev18)1.0.17

Device#
```

### **Example: Enabling Smart Licensing**

The following example shows how to use the **license smart enable** command to confirm if the Cisco ONE Suite is enabled.

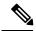

Note

The warning message that is displayed in the following example applies only for Cisco ISR G2 platform. For Cisco 4000 Series ISR platform, it does not display warning message when you enable the smart license.

#### Device# license smart enable

Currently only Cisco ONE license suites are supported by Smart Licensing. Please make sure your Cisco ONE suites are enabled before turning on Smart Licensing. Any other licenses outside of Cisco ONE suites would be disabled and made unusable in Smart Licensing.

If you have any questions, please get in touch with your Cisco representative before using this mmode.

Please confirm Cisco ONE suites are enabled? [yes/no]: yes

**Example: Enabling Smart Licensing**